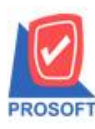

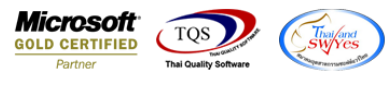

## **ระบบ Sales Order**

### $\triangleright$  ฟอร์มใบเสนอราคาสามารถ Design เพิ่มแสดง Column แผนกและ Job ได้

1.เข้าที่ระบบ Sales Order >SO Data Entry>ใบเสนอราคา

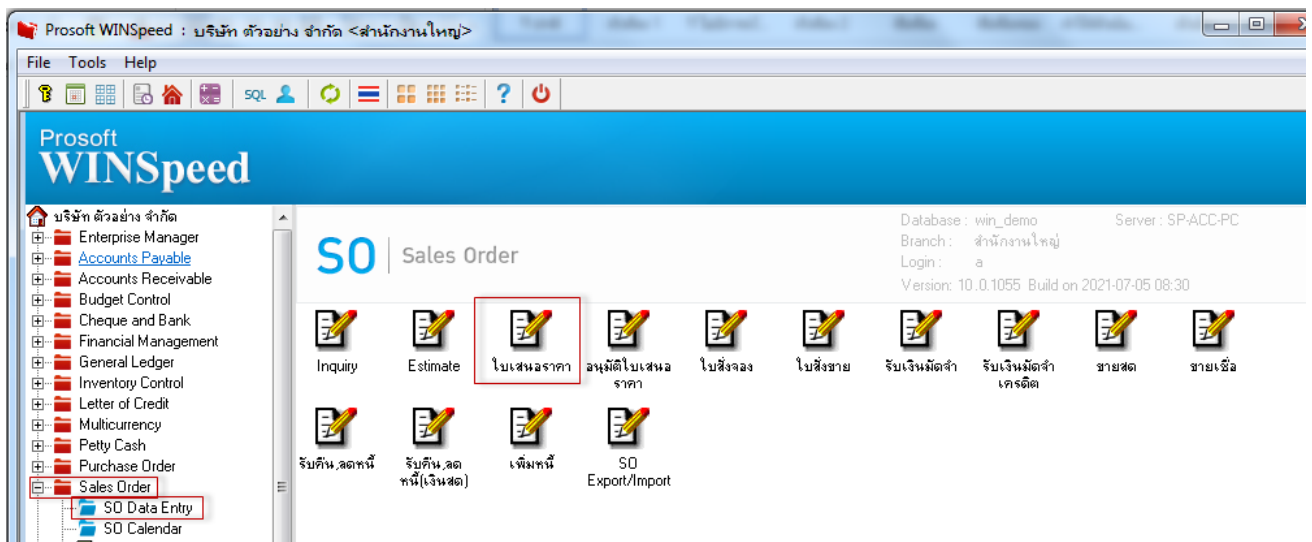

# 2.เรียกรายการและฟอร์มที่ต้องการพิมพ์

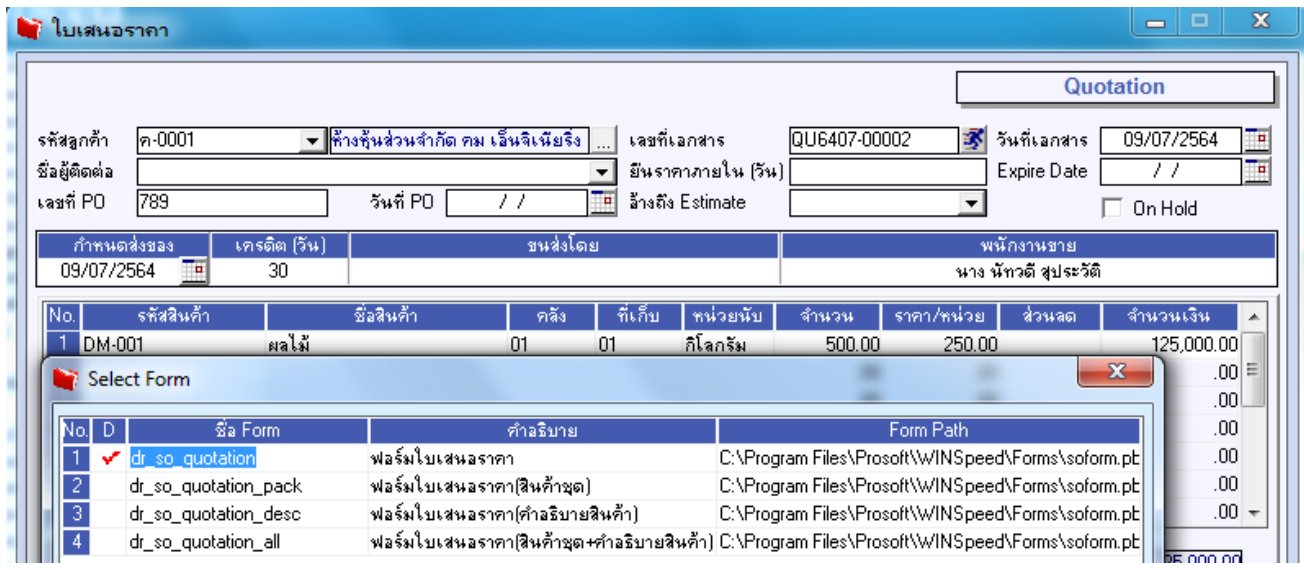

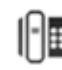

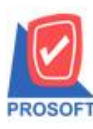

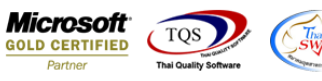

3. Click Design เพิ่มคอลัมภ์ ชื่อ " depcode :! " และ " jobcode :! "

4. เข้าที่เมนู Tool > Save As Report จากนั้นเลือก path ที่เก็บ ตั้งชื่อช่อง Report name จากนั้น Click > OK<br><u>A - fluxwassen</u><br>El Report Tooll View Window Help

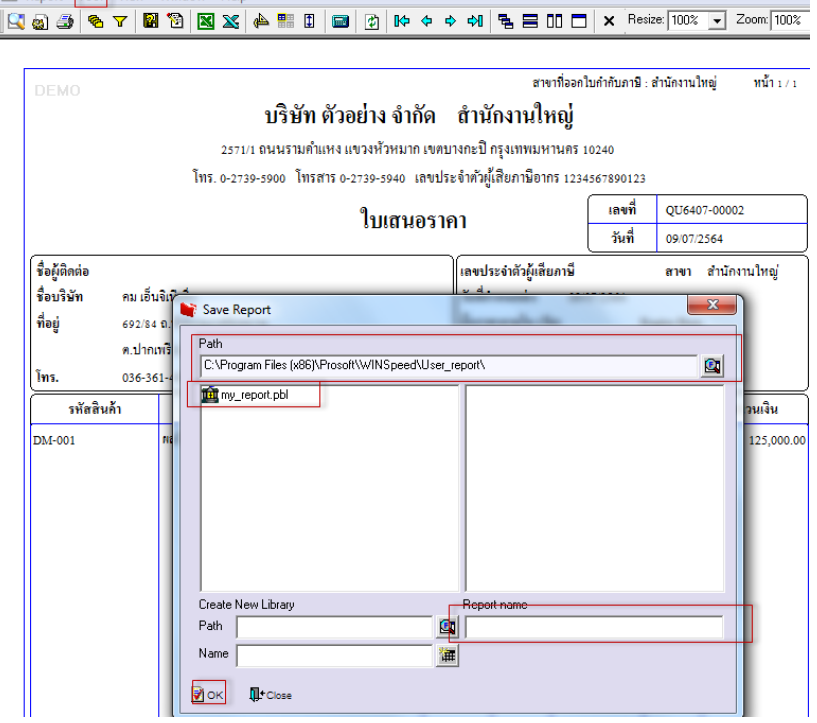

## **ตัวอย่าง ฟอร์ม**

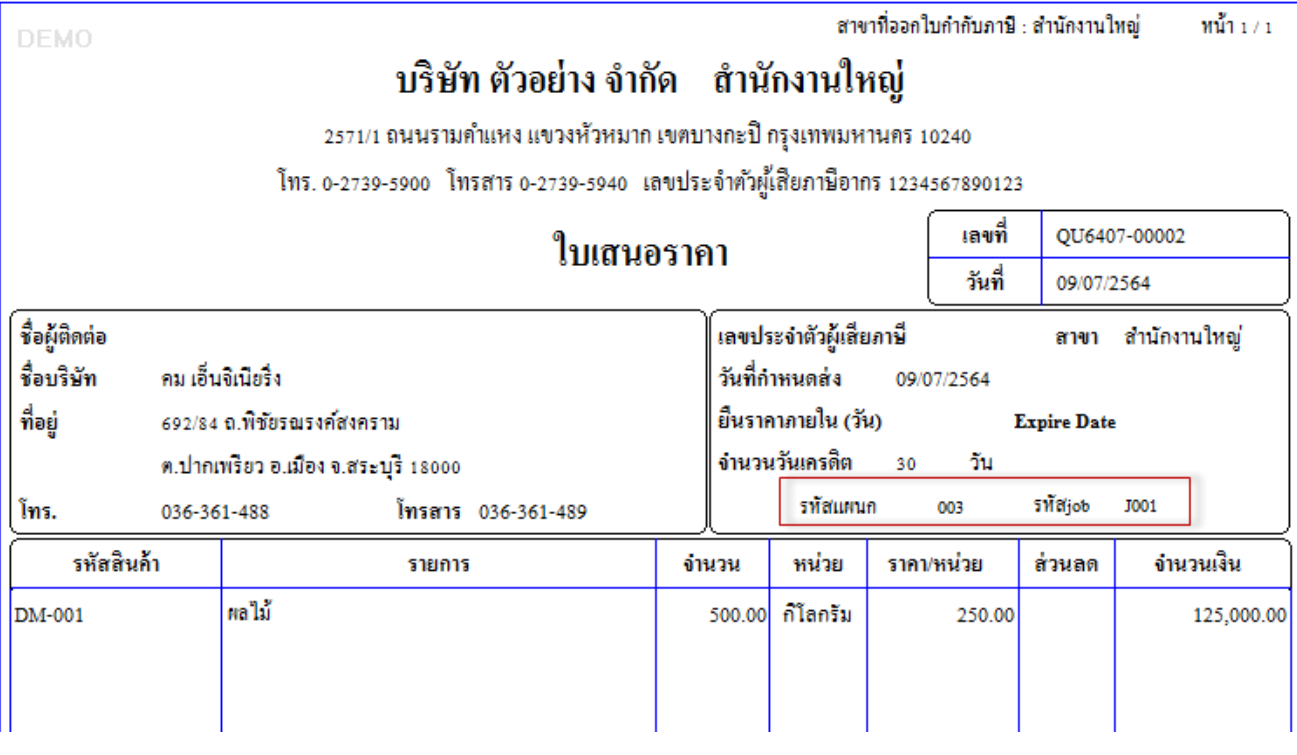

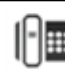